You will be taken to a page that shows the different kinds of Great Courses based on category or subject. When you find something you are interested in, click on the course's picture.

If you would like to borrow this course, click the orange **Play Episode 1** button. You will have access to this course for 30 days. After that you will have to take it out again.

Like the kids content, The Great Courses have no play limits.

# **Use the Search Box**

To search using the search box, go up to the top of the page and click inside the white box labeled "Search videos, subjects..."

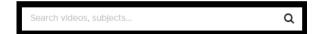

Use your keyboard to type what you would like to search for. You can type in a title, subject, or even an actor! Press the **Enter** key on your keyboard to see the full list of results. When you find something you're interested in, click on its picture.

# **Search Using Browse**

At the top of the screen to the right of the search box, click on the words **Browse**.

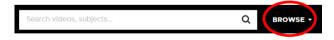

A new page will appear with a list of different subjects and genres. When you find a subject or genre you are interested in, click on it.

When you find a movie or video you are interested in, click on its picture.

# **Managing Your Account**

To access your account settings, go to the top right of the screen where your Play Credits are.

Next to your Play Credits, you will see your name.

Move your mouse over your name and a list of options will appear on the screen.

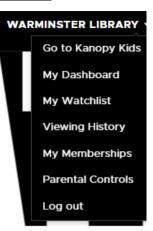

<u>Go to Kanopy Kids</u>: Click on this button to take you to the Kanopy Kids page.

<u>My Dashboard</u>: When you click this, you will be taken to a page with recommendations for you.

My Watchlist: Click this to be taken to your Watchlist. Your Watchlist is a list of items you have saved to watch later. To add an item to this list, click the My List button on any item page.

<u>Viewing History</u>: Click here to see a list of videos and movies you have previously watched.

My Memberships: Click here to see the list of library cards associated with your account, switch what library card you are currently using, and add new library cards.

<u>Parental Controls</u>: Click here to set up or change the parental controls for your account

**Log Out**: Click here to log out of your account. You should always log out when you're done on a public or shared computer.

# Using Kanopy on your **Computer**

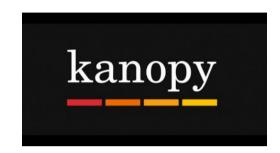

### Compatible With:

- Google Chrome
- Firefox
- Safari
- Microsoft Edge
- Mac OS 10.11.x and up
- Windows 8 and up

<u>Important</u>: Kanopy may function on computers and browsers that are not supported, but for the best experience, it is recommended that you use the most up-to-date version of your system.

Questions? Call the Library!
Warminster Township Free Library
267-317-1333

# **Step One:** Access Kanopy

Kanopy is a new resource for movies, TV shows, educational videos, and Great Courses. To get to Kanopy, go to warminster.kanopy.com. You might want to bookmark this page so that it's easy to find later!

# **Step Two:** Sign Up With Your Library Card Information

To get signed up, click on the large orange button labeled **Add Library Card**.

| Get free access to thousands of movies with your library card               |  |  |  |  |  |
|-----------------------------------------------------------------------------|--|--|--|--|--|
| Simply add your Warminster Township Library card number and PIN or password |  |  |  |  |  |
| ADD LIBRARY CARD                                                            |  |  |  |  |  |

You will be taken to a new page. Click inside the white box labeled **Type Your Library Card Number** and type your full library card number, including the letter at the beginning.

Click inside the white box labeled **Type Your PIN/Password** and type your 4-digit PIN. Click the orange **Continue** button.

| IBRARY CARD | NUMBER:       |          |  |
|-------------|---------------|----------|--|
| B#####      | #             |          |  |
| IBRARY CARD | PIN/PASSWORD: |          |  |
| ••••        |               |          |  |
|             |               |          |  |
|             |               | CONTINUE |  |
|             |               |          |  |

<u>Note</u>: If you don't know your PIN, contact the library for assistance.

# **Step Three:** Create Your Account

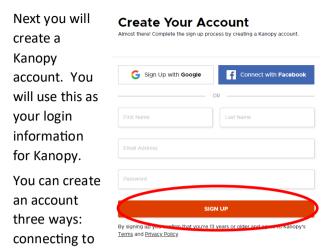

Facebook, connecting to Google, or signing up manually. To sign up manually, enter your first name, last name, email address, and a password that you would like to use. When you are finished, click the orange **Sign Up** button.

<u>Note</u>: Make sure you make your password something you will remember, because library staff cannot reset it for you later.

### **Step Four: Find Videos and Movies**

After creating your account, you'll be taken to the main Kanopy page. On this page are the newest videos, the most popular videos, and more!

If you're interested in watching something, click on the picture. You will be taken to a new page with information about the item you chose.

To start watching, click on the large triangular play button in the center of the screen. When you press the play button, it will use a Play Credit. You get 10 Play Credits each month.

The video or movie will begin to play. To make the video full screen click on the **!** button.

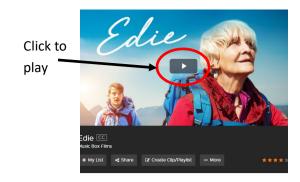

# **Kanopy Kids**

At the top of the screen, next to your first name, there are the words **Go To Kanopy Kids**. Click on this.

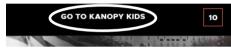

There are no play limits for kid's content. You don't have to worry about running out of credits when using Kanopy Kids!

When you find something you are interested in watching, click on the picture to go to its full description. When you find something you're interested in watching, click on the large triangular play button.

### **Find The Great Courses**

Go to the top of the screen on any Kanopy page

"Search videos, subjects..."

Type in the words: Great Courses. A window with different suggestions will appear. Towards the bottom of the window, next to the word Suppliers, click

on The Great Courses.

and click inside the

white box labeled

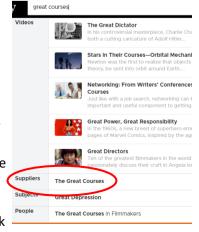